## *Тема:* **Вчимося створювати презентацію.**

Сьогодні ми навчимося працювати в програмі *Power Point*, виконавши практичне завдання, створивши таку презентацію

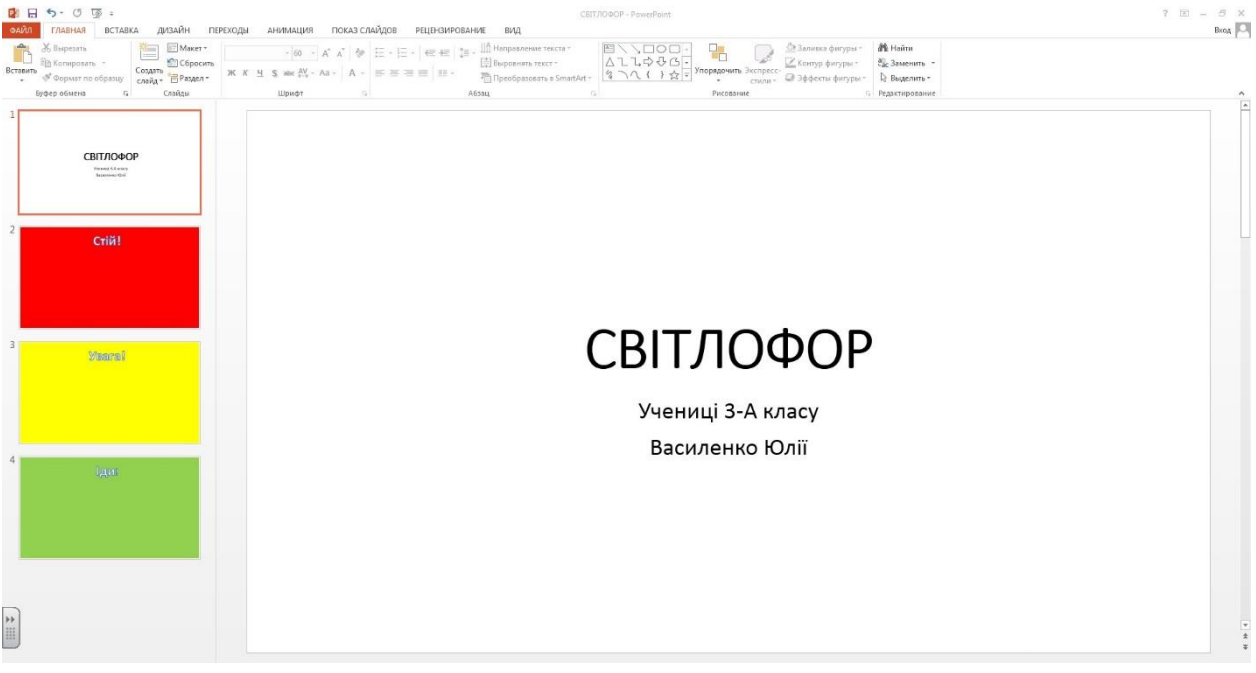

Щоб почати працювати в програмі, треба знайти на Робочому столі свого комп'ютера ярлик програми *Power Point*, або зайти в пункт *Всі програми*, далі - набір офісних програм *Microsoft Office* та вибрати із переліку *Power Point.*

Відкривши програму підводимо вказівник миші до інструменту *Створити слайд*. У підменю що з'явилося, вибираємо потрібний

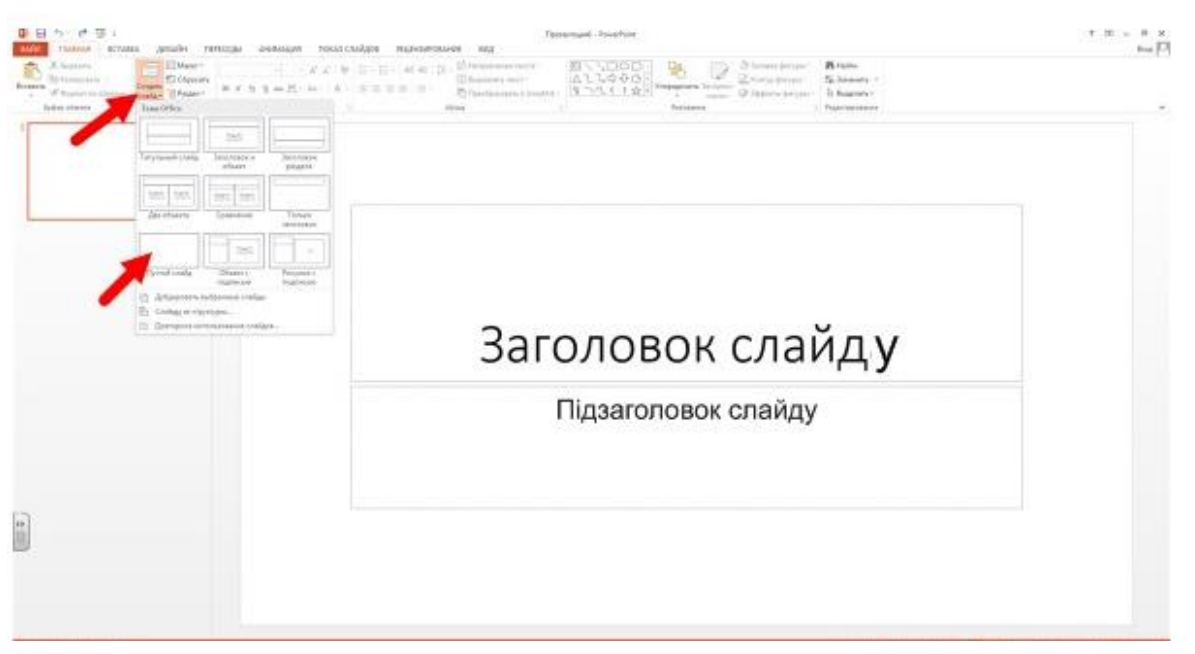

шаблон (в нашому випадку це порожній слайд), клацнувши по потрібному зображенню лівою клавішею миші (ЛКМ).

Цей алгоритм повторюємо три рази, щоб в нашій презентації утворилося 4 слайди. Перший слайд – це *Титульний слайд* на якому вказують тему презентації та її автора.

Щоб надрукувати заголовок на *Титульному слайді*, підведіть вказівник миші в середину рамки з написом *Заголовок слайду,*  клацніть ЛКМ. Друкуємо **Світлофор** (пригадайте, яку клавішу використовуємо, щоб отримати велику букву. Правильно, це клавіша *Shift*).

Аналогічно виконуємо напис в області *Підзаголовок слайду*. Тут друкуємо: *учня (учениці) 3- … класу,* 

 *прізвище, ім'я* 

**Зміна фону слайду**.

Для зміни кольору слайду підведіть вказівник миші на сам слайд і клацніть правою клавішею

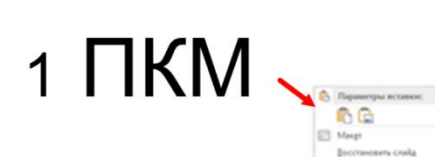

 $2$  ЛКМ

миші (ПКМ), у контекстному меню, що з'явилось, виберіть останній пункт *Колір фону*, клацнувши по ньому ЛКМ. Вибираємо бажаний колір слайду. У нашому випадку: червоний, жовтий, зелений.

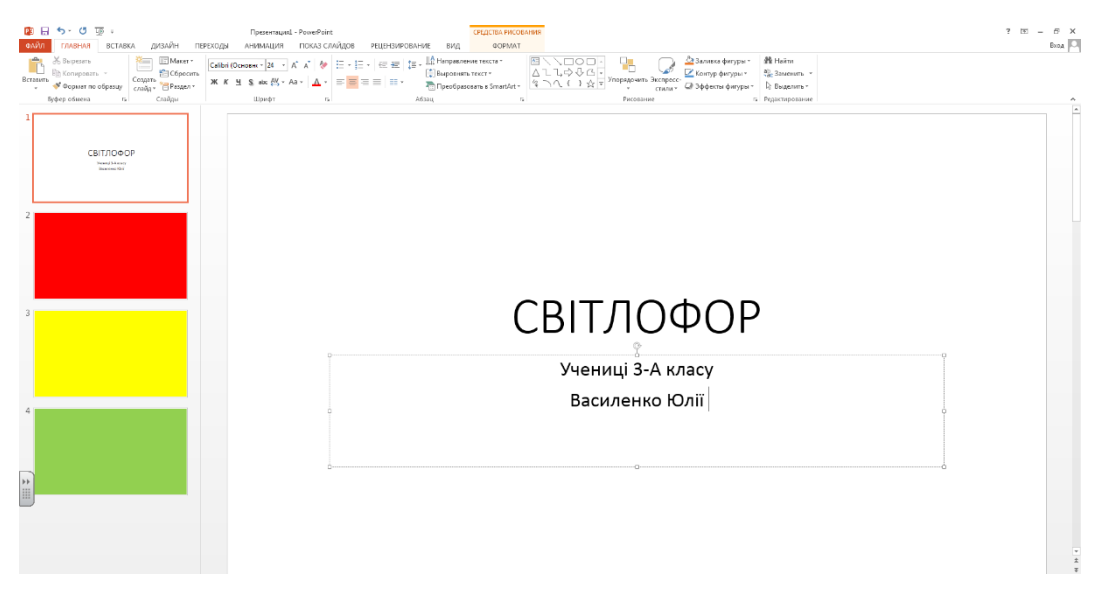

*Вставка тексту на слайд*. Переходимо на слайд, де потрібно створити напис (у нас це червоний), клацнувши по ньому ЛКМ. Далі відкриваємо вкладку **Вставка** і шукаємо інструмент *WordArt*, клацаємо ЛКМ та вибираємо шрифт, який подобається. На слайді з'явиться рамка, в якій друкуємо потрібний текст (у нас – це слово *Стій!*)

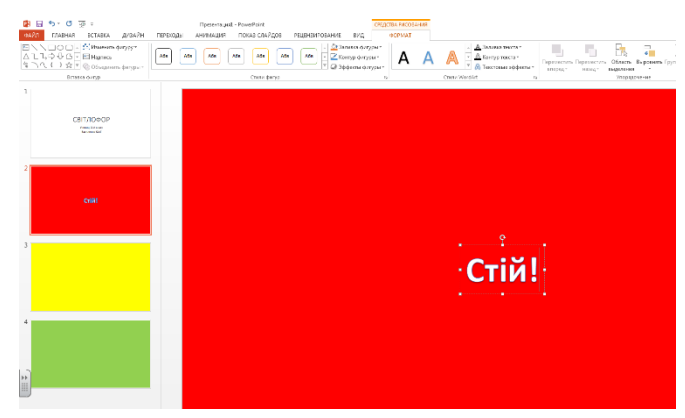

Щоб перемістити текст на слайді, його треба виділити. Знаходимо таке положення вказівника миші всередині рамки виділеного тексту, коли

він має вигляд хрестика,

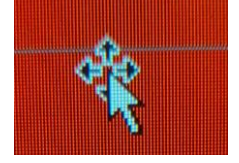

затискаємо ліву клавішу миші та переміщаємо наш текст в потрібне місце.

Аналогічно створюємо написи на жовтому та зеленому слайдах.

**Збереження презентації.** Для збереження презентації підведіть вказівник миші до вкладки *Файл*, клацніть ЛКМ і в переліку команд, що з'явився вибираємо *Зберегти як…*, вибираємо місце для

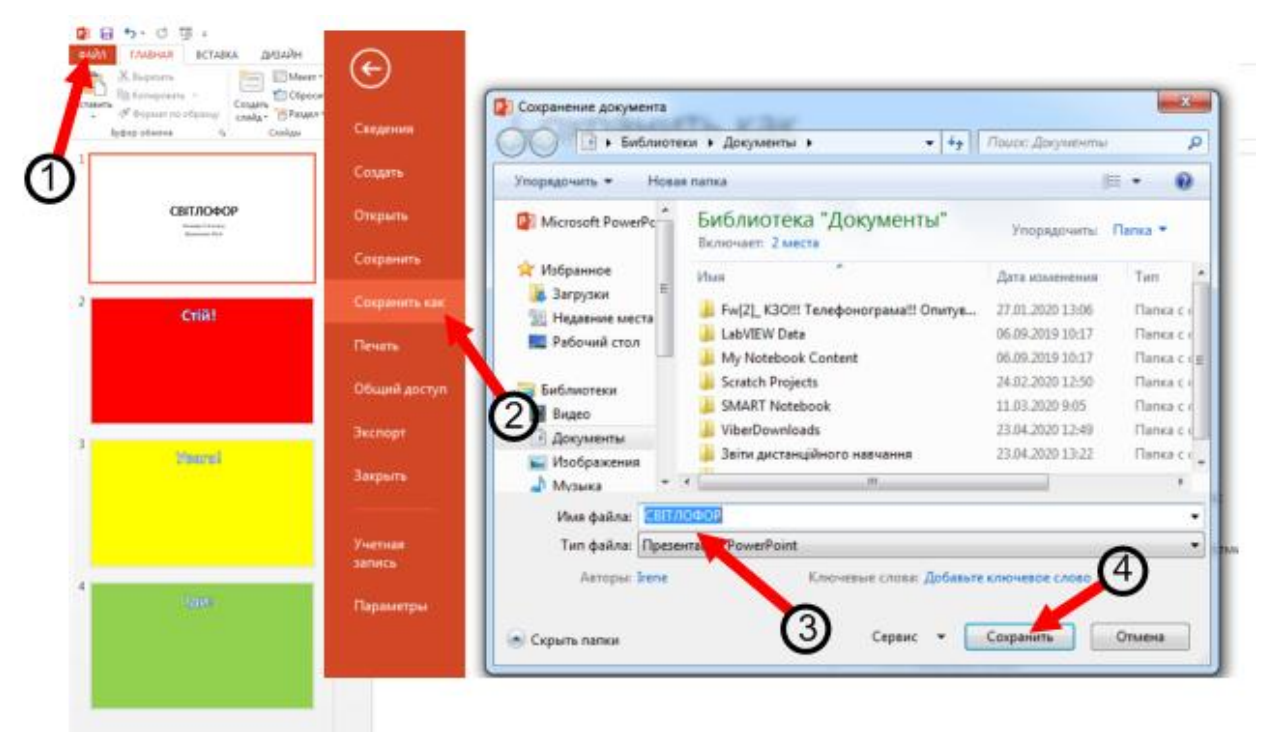

збереження, у вікні, що відкрилося вводимо ім'я файлу (нашої презентації) та натискаємо кнопку *Зберегти*.

**Для перегляду створеної презентації:**

1. Зайти у вкладку *Показ слайдів* і скористатись інструментами, або натиснути клавішу *F5*;

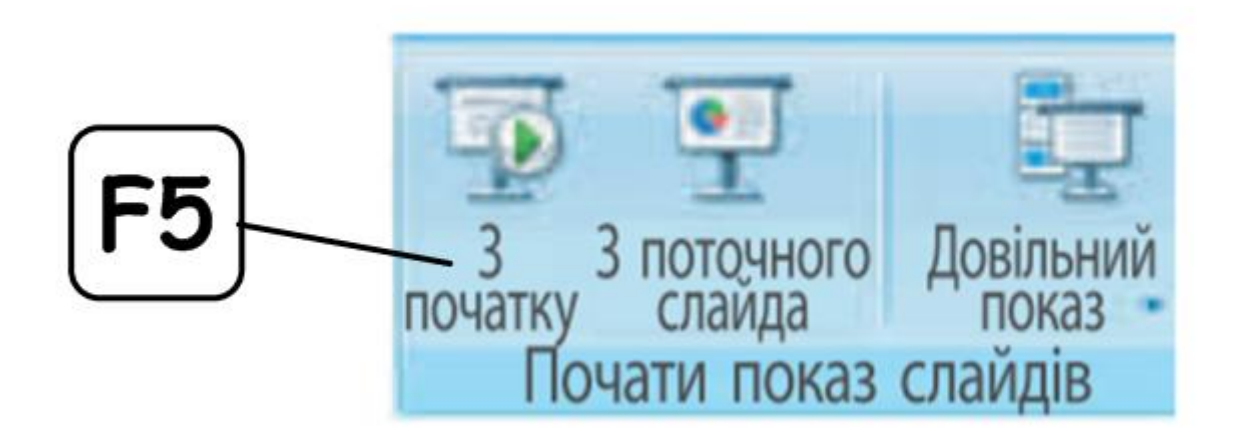

2. Внизу вікна програми натиснути на значок

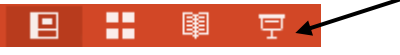

Для перемикання слайдів можна скористатися:

- 1. Клавішами *Enter,* або *Пропуск,* або ←,↑,→,↓
- 2. Комп'ютерною мишею ( клацати лівою клавішею).